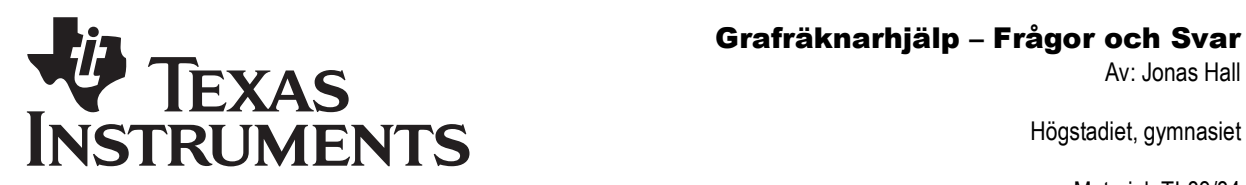

Högstadiet, gymnasiet

Material: TI-83/84

# Allmänt

#### **Fråga 1:**

"Jag vill avsluta/rensa/komma ut från det jag håller på med"

**Svar 1:**  Pröva följande alternativ:

**Tryck CLEAR** 

Tryck [2nd][QUIT] Tryck ON eventuellt följt av 1: Quit

# **Fråga 2:**

"Jag kommer inte ihåg (vet inte) hur det här kommandot används."

# **Svar 2:**

Om du har en applikation som heter CtlgHelp så sätt på den:

Tryck [APPS], leta rätt på CtlgHelp, tryck [ENTER], och [ENTER] igen.

Då markören står på ett kommando I en meny  $($ innan du tryckt  $[ENTER]$ )

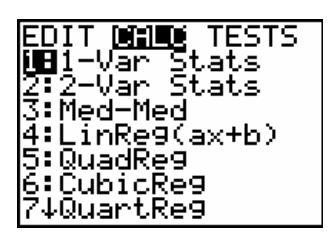

Trycker du på H-tecknet så visas en skärm med information om hur du använder kommandot.

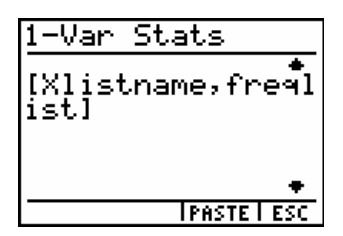

(Piltangenterna A och √ kan du använda för att bläddra I katalogen.)

#### **Fråga 3:**

"Räknaren är på men min skärm är blank."

### **Svar 3:**

Tryck  $[2nd]$  och håll nere upp-pilen  $\lceil \cdot \rceil$  (för att få det mörkare) eller ner-pilen – (för att få det ljusare).

Om det inte fungerar så testa/byt batterierna.

#### **Fråga 4:**

"Min räknare är konstig. Jag vill få den normal igen."

#### **Svar 4:**

Om du har ett återställningsprogram så kör du det. Om inte kan du tömma minnet eller återställa fabriksinställningarna.

Tryck [2nd], [+], (vilket är MEM), 7:Reset..

Välj sedan antngen 1:All RAM…, eller 2:Defaults och sedan 2:Reset.

Du behöver eventuellt göra din skärm mörkare (se Fråga 3: ).

Du kan rensa bara listorna utan att radera allt annat:

Tryck [2nd], [+], 4:ClrAllLists, [ENTER]

Det här är användbart när du använder en klassrumsräknare som någon annan använt .

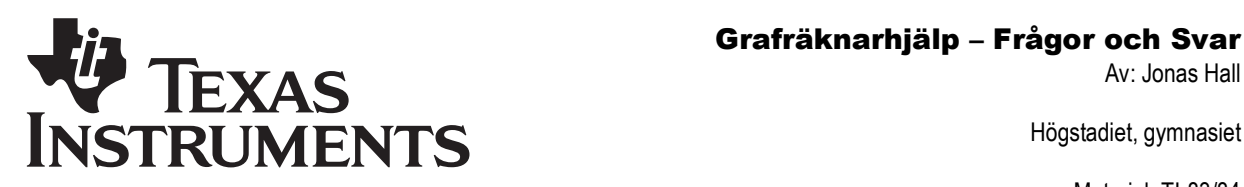

Högstadiet, gymnasiet

Material: TI-83/84

# Beräkningar

# **Fråga 5:**

"När jag tar kvadraten på ett negativt tal får jag ett negativt tal."

# **Svar 5:**

Om du vill ta kvadraten på ett negativt tal måste du använda parenteser eftersom "kvadraten på" prioriteras högre än "negativt tal" på samma sätt som multiplikation prioriteras högre än subtraktion.

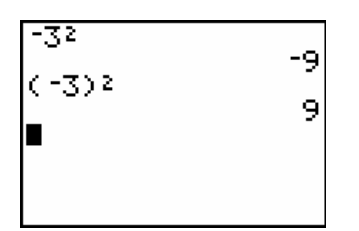

Observera skillnaden på följande tangenter:

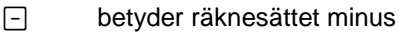

 $\boxed{(\cdot)}$  betyder negativt tal

Om du får följande felmeddelande

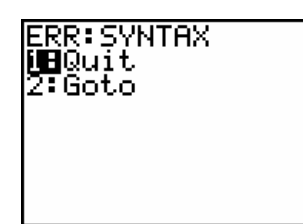

och trycker på 2:Goto och markören hamnar på ett minustecken så prövar du att byta till det andra tecknet:

Om markören går till  $\Box$  byt till  $\Box$ . Om markören går till  $\Box$  byt till  $\Box$ .

#### **Fråga 6:**

"Jag får felmeddelandet NONREAL ANS när jag trycker på **ENTER** efter ett uttryck."

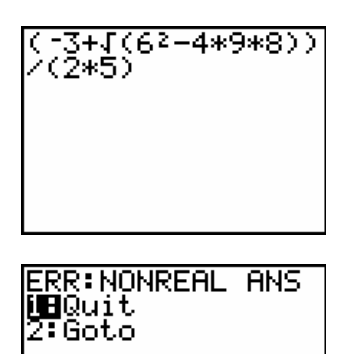

# **Svar 6:**

Ditt svar inte reellt. Tryck 2: Goto.

Tryck MODE, och ändra Real till a+bi genom att placera markören över a+bi och trycka [ENTER].

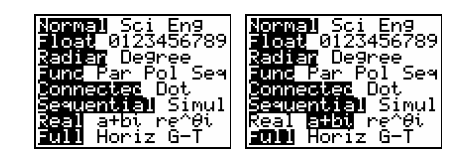

# **Fråga 7:**

"Jag kan inte skriva 2 $\frac{5}{8}$  ".

**Svar 7:** 

Du kan göra på ett av följande två sätt:

skriv in 2+
$$
\frac{5}{8}
$$
 eller i ren bråkform  $\frac{21}{8}$ 

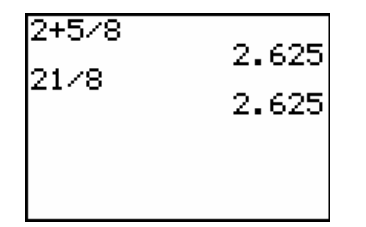

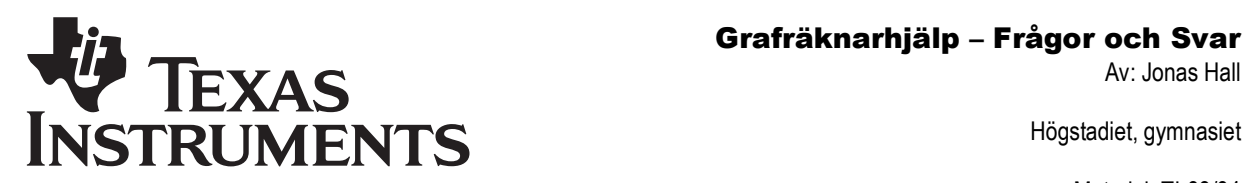

Högstadiet, gymnasiet

Material: TI-83/84

#### **Fråga 8:**

"Jag får alltid 1 eller 0 som svar till ekvationer"

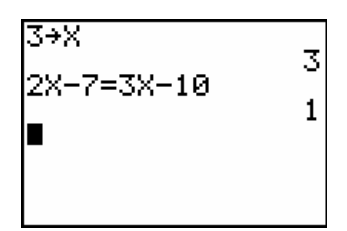

### **Svar 8:**

Likhetstecknet hittar du om du trycker [2nd], [MATH]  $(TEST)$ , 1:=,  $ETER$ .

I bilden här ovanför är 3 lagrat i X och sedan testas om 3 är en lösning till ekvationen. Om 3 är en lösning kommer vänster sida av ekvationen vara lika med höger sida i ekvationen.

3 är en lösning till ekvationen. 1 betyder sant.

0 betyder falskt.

Genom att hämta tillbaka tidigare inmatade uttryck kan du ändra på x-värdet och testa igen (använd <a>[2nd]</a>, <a>[ENTER]</a> upprepade gånger för att använda tidigare kommandon).

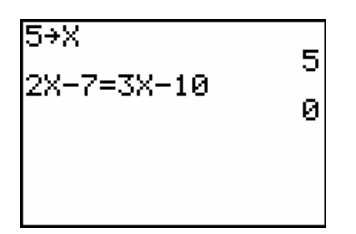

Samma sak gäller även de 5 symbolerna för olikheter.

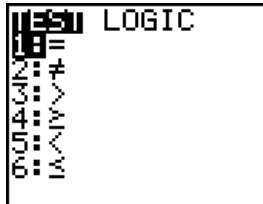

Om du egentligen ville lösa ekvationen använder du i stället Solvern: MATH Ø: Solver.

#### **Fråga 9:**

"När jag skriver rationella uttryck (uttryck med täljare och nämnare) får jag fel svar."

#### **Svar 9:**

För att skriva rationella uttryck (uttryck med täljare och nämnare) behövs parenteser eftersom räknaren annars inte kan lista ut var täljare och nämnare startar och slutar.

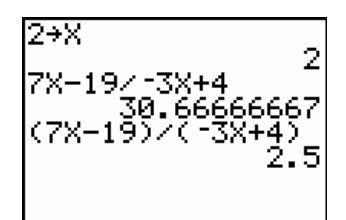

# Prioriteringsreglerna gör att ovanstående uttryck tolkas som

 $7x-\frac{19}{-3x}+4$ utan parenteser.

# Grafräknarhjälp – Frågor och Svar<br>Av: Jonas Hall **INSTRUMENTS**

Av: Jonas Hall

Högstadiet, gymnasiet

Material: TI-83/84

# **Grafritning**

# **Fråga 10:**

"Jag kan inte se min graf/kurva/linje."

# **Svar 10:**

Din funktion är inte aktiverad (på).

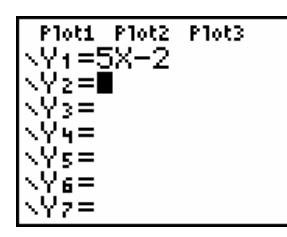

Tryck  $\sqrt{Y}$  och kontrollera om funktionen är aktiverad, dvs om likhetstecknet är markerat. Om inte (se bilden ovan) placerar du markören på likhetstecknet (med hjälp av piltangenterna) och trycker [ENTER].

När du sedan flyttar bort markören är likhetstecknet markerat och funktionen borde ritas upp (se bilden nedan).

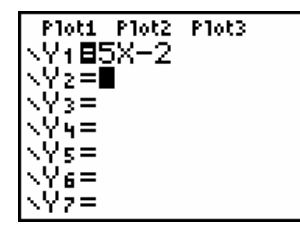

På detta sätt kan du stänga av och på de funktioner du vill visa för tillfället.

# **Fråga 11:**

"När jag trycker på GRAPH får jag felmeddelandet WINDOW RANGE."

# **ERR:WINDOW RANGE iii**0uit

# **Svar 11:**

Tryck [1] för att "trycka bort" felmeddelandet och tryck sedan på **WINDOW**.

Kontrollera värdena så att de inte är i konflikt med varandra. Max-värden måste vara större än min-värden t.ex.

Här är ett exempel på hur det inte får se ut!

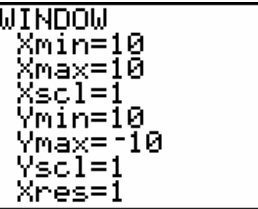

Tryck <a>[ZOOM]</a> 6:2Standard eller ändra själv till rimligare värden.

# **Fråga 12:**

"När jag trycker på GRAPH] får jag felmeddelandet DIM MISMATCH."

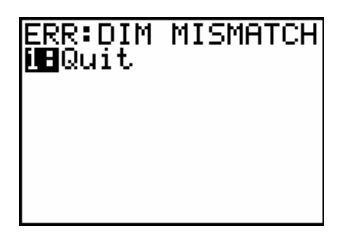

# **Svar 12:**

Gå till listeditorn ( [STAT], 1:Edit) och ändra värdena så att det blir lika många I varje lista.

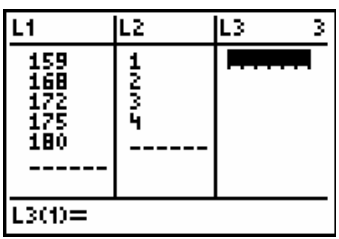

Om du inte vill rita upp ett statistikdiagram alls går du till **2nd** Stat Plot och väljer 4: Plots Off.

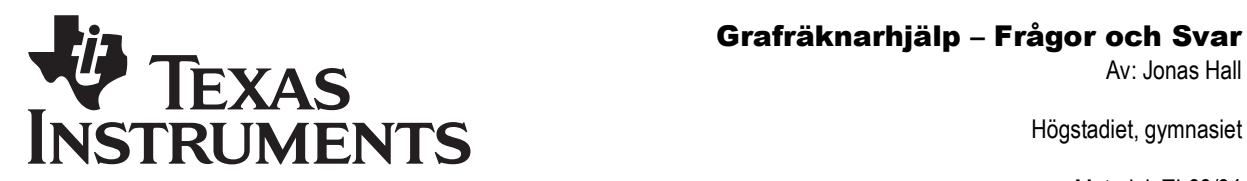

Högstadiet, gymnasiet

#### Material: TI-83/84

#### **Fråga 13:**

"Jag ser inga koordinataxlar."

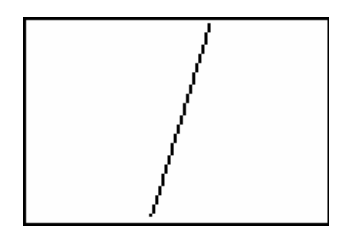

# **Svar 13:**

Tryck [2nd], [ZOOM] (vilket är FORMAT.)

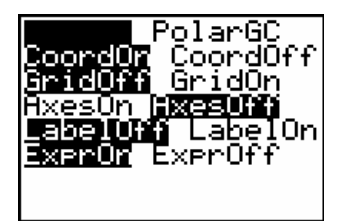

Om visningen av axlarna är av så ställ markören på AxesOn och tryck [ENTER].

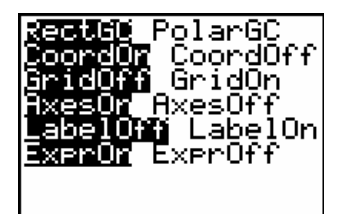

Det här kan ibland hända om du laddat ned spel till räknaren, eller kört andra program som stänger av visningen av axlarna.

#### **Fråga 14:**

"Min tabell börjar inte vid noll." eller "Min tabell går inte i steg om ett."

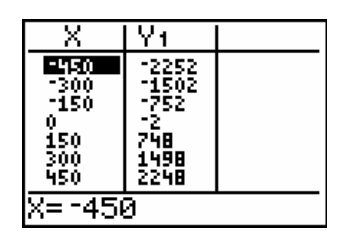

### **Svar 14:**

Tryck [2nd], [WINDOW], (vilket är TBLSET).  $Ändra Tb1Start = 0$  and  $ΔTb1 = 1$ 

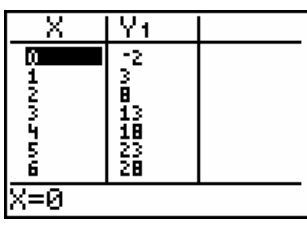

### **Fråga 15:**

"Hur beräknar jag ett funktionsvärde?."

### **Svar 15:**

Det finns flera olika sätt att beräkna värdet på en funktion på räknaren.

Från grundfönstret använder du **STO** för att mata in värdet på x. Mata sedan in uttrycket du ska beräkna värdet av.

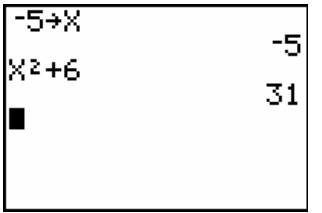

Eller: Låt Y1 =  $X2+6$ . Använd [TRACE] och tryck -5, [ENTER] Eller: Tryck [VARS], Y-VARS, 1:Function, 1:Y1 Tryck sedan (-5) **ENTER**.

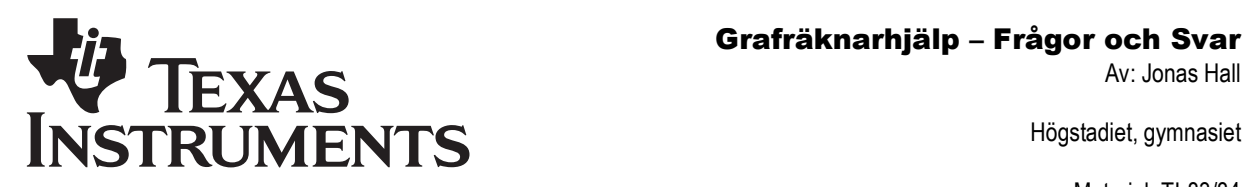

Högstadiet, gymnasiet

Material: TI-83/84

# Listor, statistik och plottar

# **Fråga 16:**

"När jag trycker på GRAPH eller [ZOOM], 9: ZoomStat för att rita upp min plot (mitt spridningsdiagram) får jag felmeddelandet INVALID DIM."

#### **Svar 16:**

Tryck 1:Quit (för att gå ut ur felmeddelandet), och sedan  $\overline{2nd}$ .  $\overline{Y}$  (this is STAT PLOT)

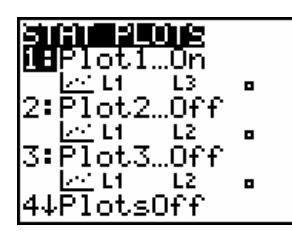

Vad behöver ändras?

Från STAT PLOT-skärmen tryck [ENTER]. Ändra Xlist och Ylist till L1, L2, L3 eller de listor du vill använda.

För att skriva in L1, L2, L3, etc trycker du [2nd] och sedan 1 till 6.

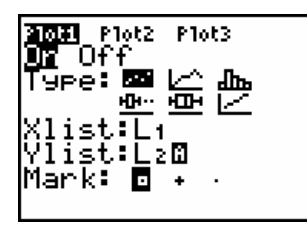

### **Fråga 17:**

"Jag kan inte se min "plot" (mitt statistikdiagram)"

#### **Svar 17:**

Din Plot1 är inte "på."

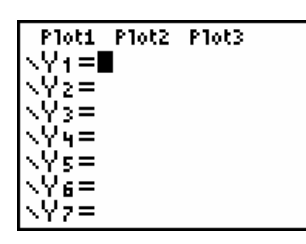

Tryck  $V =$  och kontrollera om Plot1 är "på". Om inte, (se bilden ovan) placerar du markören på den plot du vill aktivera och trycker [ENTER].

När du flyttar markören är Plot1 markerad och plotten (statistikdiagrammet) borde ritas ut (se bilden nedan).

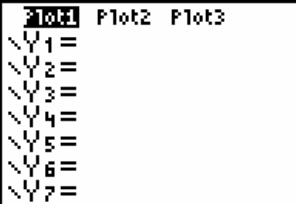

#### **Fråga 18:**

"Jag har ingen lista som heter L1 (or L2, L3, L4, etc.)"

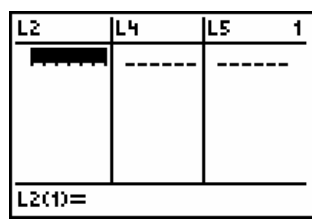

#### **Svar 18:**

En lista har raderats i ställer för att rensats.

Tryck [STAT], välj 5:SetUpEditor och tryck [ENTER]. Din skärm bör nu se ut så här:

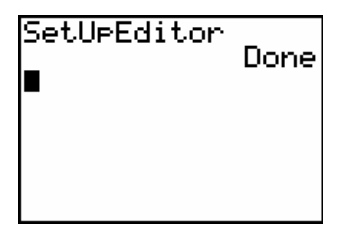

Och L1, L2, etc. borde vara återställda.

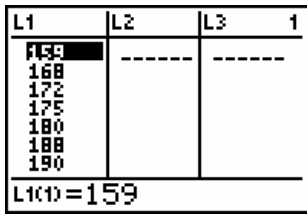

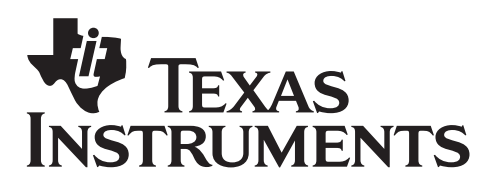

# Grafräknarhjälp – Frågor och Svar

Av: Jonas Hall

Högstadiet, gymnasiet

Material: TI-83/84

### **Fråga 19:**

"Jag skrev in fel värde i min lista."

#### **Svar 19:**

Placera markören över det tal du vill ändra (här 8 – se bilden), skriv över det gamla värdet med ett nytt och tryck [ENTER].

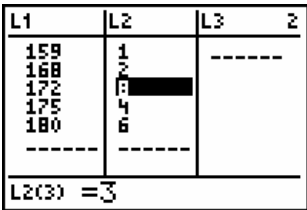

### **Fråga 20:**

"Jag glömde ett värde när jag skriv in min lista"

#### **Svar 20:**

Placera markören på värdet som ska vara under ditt glömda värde.

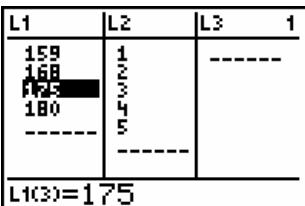

Tryck [2nd], [DEL] (så du kommer åt INS ovanför [DEL] -tangenten).

En nolla dyker upp där du har markören. Skriv in värdet du glömde och tryck på [ENTER].

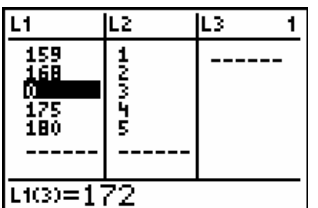

# **Fråga 21:**

"Jag skrev in för många värden i min lista"

# **Svar 21:**

Placera markören på värdet du vill ta bort och tryck [DEL].

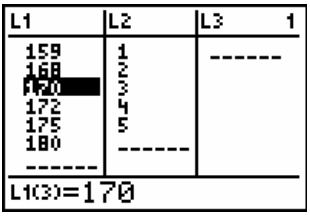

Samma metoder kan användas för att redigera ett uttryck på den vanliga skärmen

### **Fråga 22:**

"Jag vill byta plats på värdena i L1 och L2."

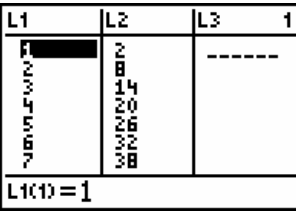

# **Svar 22:**

Gå ut ur listeditorn genom att trycka [2nd], [MODE], (QUIT).

Använd store-knappen <a>[STO</a>>>> ("store" betyder "lagra" på engelska)

Flytta L2 till L3. (se bilden nedan) Flytta L1 till L2. Flytta L3 till L1.

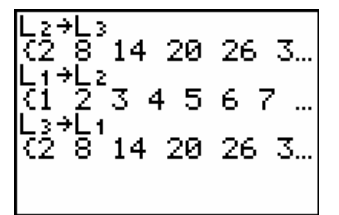

# **Grafräknarhjälp – Frågor och Svar<br>Av: Jonas Hall**<br>Av: Jonas Hall **INSTRUMENTS**

ਛ

Av: Jonas Hall

Högstadiet, gymnasiet

Material: TI-83/84

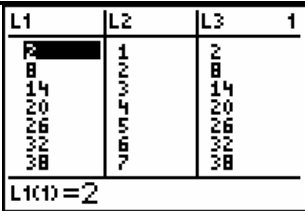

Du kan rensa L3 genom att gå upp I tabellhuvudet på L3 och trycka C.

När du utför statistiska beräkningar (t.ex. STAT), CALC, 1: 1-Var Stats) används som standard listorna L1 och L2. Detta kan ändras genom att ange vilka listor du vill använda.

Dessutom kan du lägga in regressionsekvationen i valfri Y-variabel genom att ange denna efter listorna:

Tryck [STAT], CALC, 1: 1-Var Stats L2, L1,

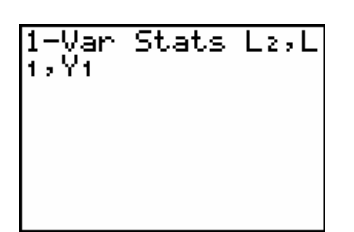

För att hitta Y1, tryck: [VARS], Y-VARS, 1: Function, 1:Y1, [ENTER] [ENTER]

# **Fråga 23:**

"Min räknare visar inte raderna med "r".

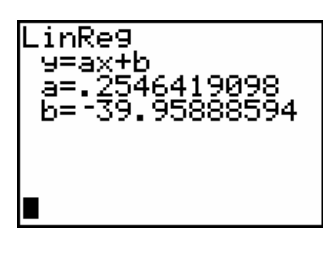

# **Svar 23:**

Tryck [2nd], 0, vilket är CATALOG. Lägg märke till Ø i övre högra hörnet. Tryck på bokstaven D  $(x^{-1})$ .

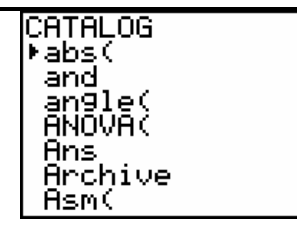

Du bör se denna skärm:

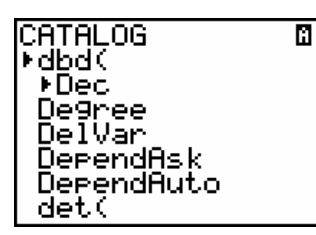

Bläddra ned tills du ser DiagnosticOff och DiagnosticOn.

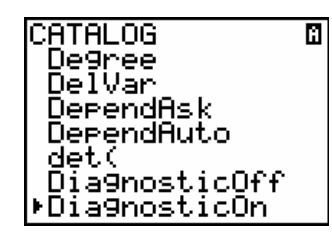

Placera markören på DiagnosticOn och tryck **ENTER**.

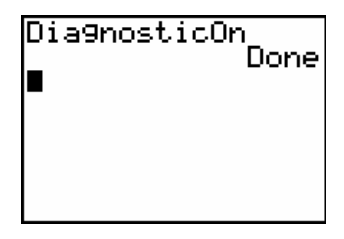

Kör LinReg igen (använd [2nd], [ENTER] för att använda sista kommandot.) Du bör nu se "r:en" som visar hur väl linjen passar till punkterna.

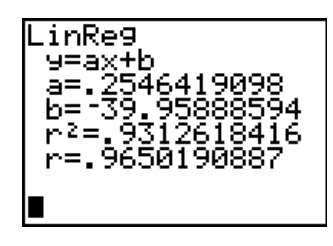